## *A04 - Wycinanie obiektów przy pomocy narzędzi* lasso wielokątne *i* lasso magnetyczne *oraz umieszczanie ich w innym obrazie*

- otwórz w programie Photoshop zdjęcie *domek.jpg*
- na kopii warstwy, używając narzędzia *lasso wielokątne (lub maski)*, zaznacz domek
- wybierz polecenie *Zaznaczanie* → *Odwrotność*

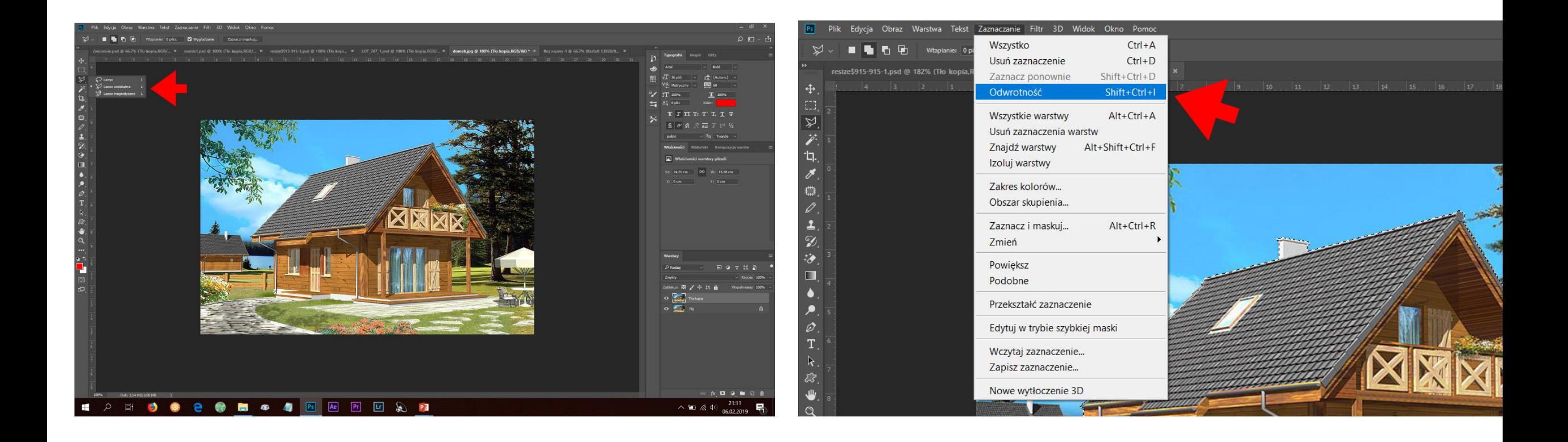

- podobnie, jak w ćwiczeniu A03, usuń tło
- zapisz zdjęcie w formacie PNG pod nazwą *domek*
- w programie Photoshop otwórz zdjęcie *samolot.jpg*
- na kopii warstwy, używając narzędzia *lasso magnetyczne (lub maski)*, zaznacz samolot i usuń tło
- zmień rozmiar obrazu na 16x11 cm 72 ppi
- zapisz zdjęcie w formacie PNG pod nazwą *samolot*

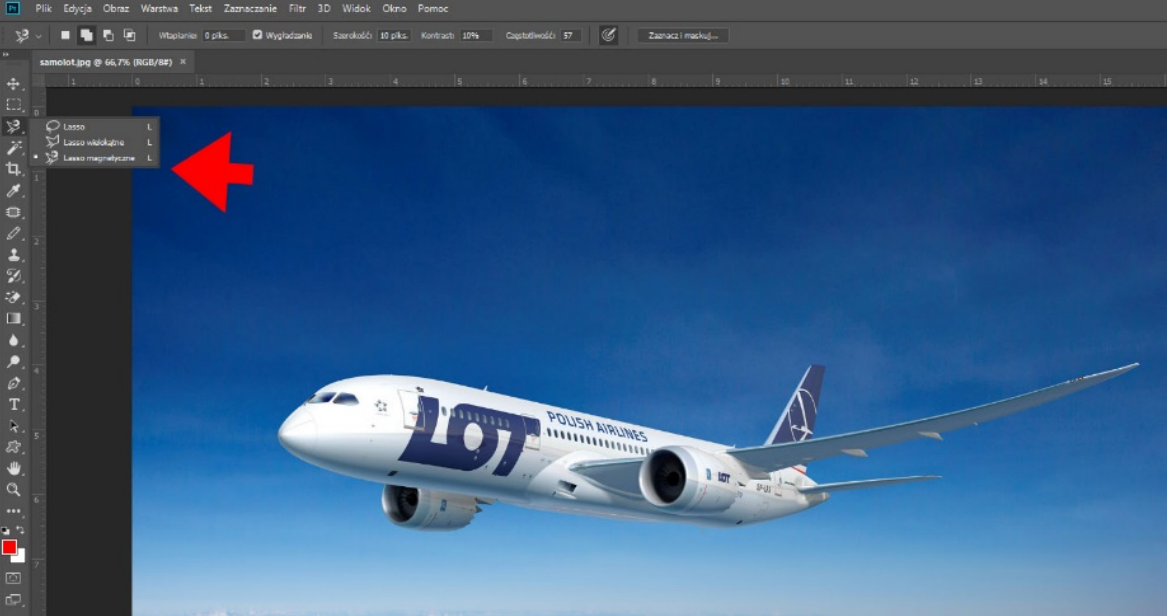

- w programie Photoshop otwórz zdjęcie *pustynia.jpg* oraz poprzednio przygotowane pliki PNG z namiotem, domkiem i samolotem
- używając skrótu *Ctrl-C* skopiuj obiekty, a następnie skrótem *Ctrl-V* umieść je na zdjęciu pustyni
- zamiast tego, możesz używając narzędzia *Przesuwanie*, przenieść obiekty do karty z pustynią

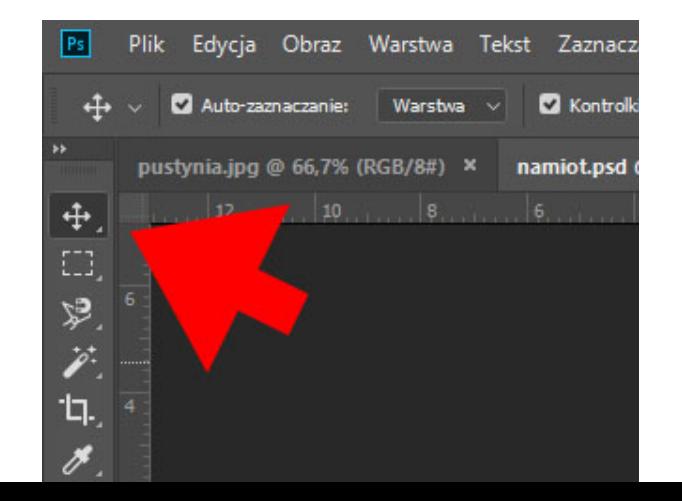

- efekt końcowy zapisz w formatach PSD z zachowaniem warstw oraz JPG według schematu *A04\_Nazwisko\_Imię\_pustynia*
- utwórz folder *A04\_Nazwisko\_Imię* i umieść tam wszystkie pliki wykonane i wykorzystane przez Ciebie w tym ćwiczeniu.

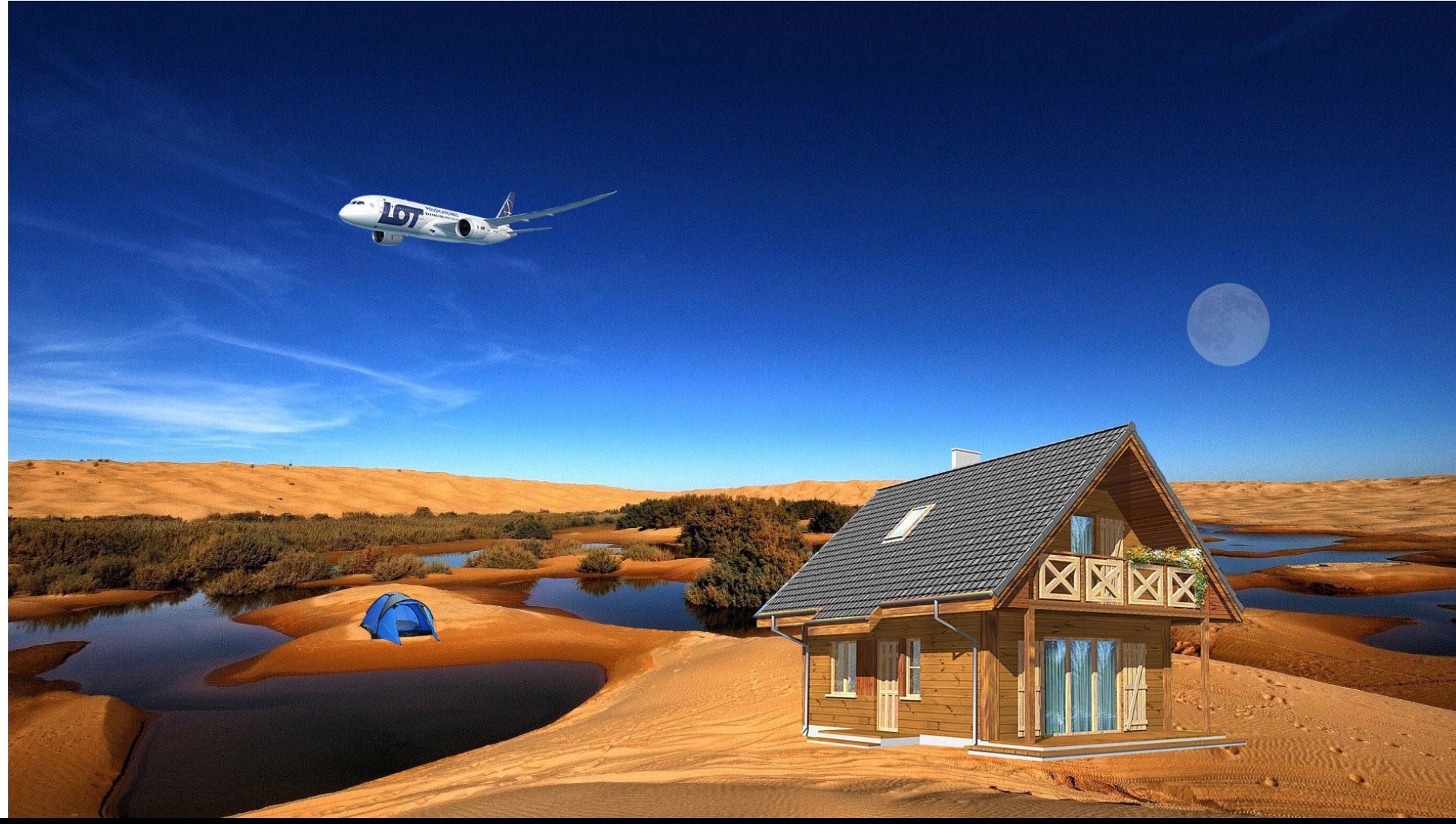